2018 年 9 月 18 日 パソコンを使いこなす会

# WORD 実用講座

【第12回分科会のテーマ: 一募集案内の作成 2-】

今回は「パソコン講座」の募集案内のビラを作成します。このテキストと同時にお送りした 「ビラ Sample.pdf」を参考にして作成してください。

ビラに注目してもらうために単なる文言の羅列よりも、ワードアート、吹き出し、二重袋文 字、テキストボックス等を使ってインパクトのある文書を作成します。

7. 看板枠

8. 表の作成

10. 二重袋文字を図に

11. 文書の完成

9. 変形テキストボックス

前回分科会で、ワードアートや二重袋文字等を作成しました。 今回は、これらと文言・表を組み合わせて文書を完成します。 なお、#4 二重袋文字で誤記がありましたので訂正いたします。

- 1. 作成準備
- 2. テキストボックス
- 3. 吹き出し
- 4. 二重袋文字
- 5. テキストボックス+図形
- 6. ワードアートの変形

# 【具体的内容:-募集案内の作成 ①-】

- 1. 作成準備
- ① ページ設定

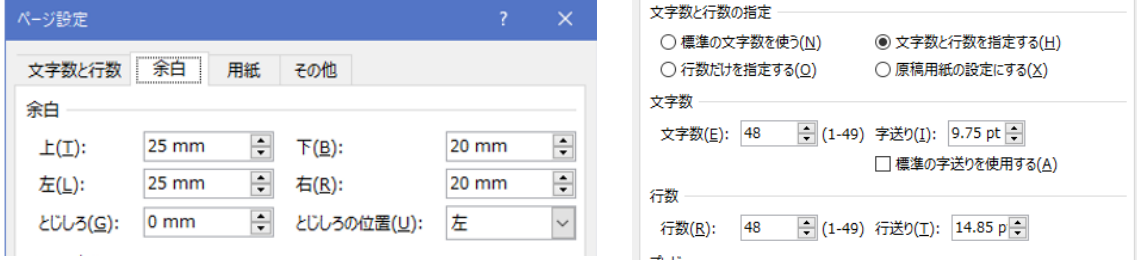

- ② 1 ページ全体に改行マークを入れる
- ③ 文書構成の確認
- ➢ お手本の文書上で「Ctrl」キーと「A」キーを押すとワードアート、テキストボックス等 の構成が分かる。
- ➢ P2 参照。
- ④ 文書の構成部品を作成
- ➢ 事前に#2~#9 を参考にして構成部品を作成する。

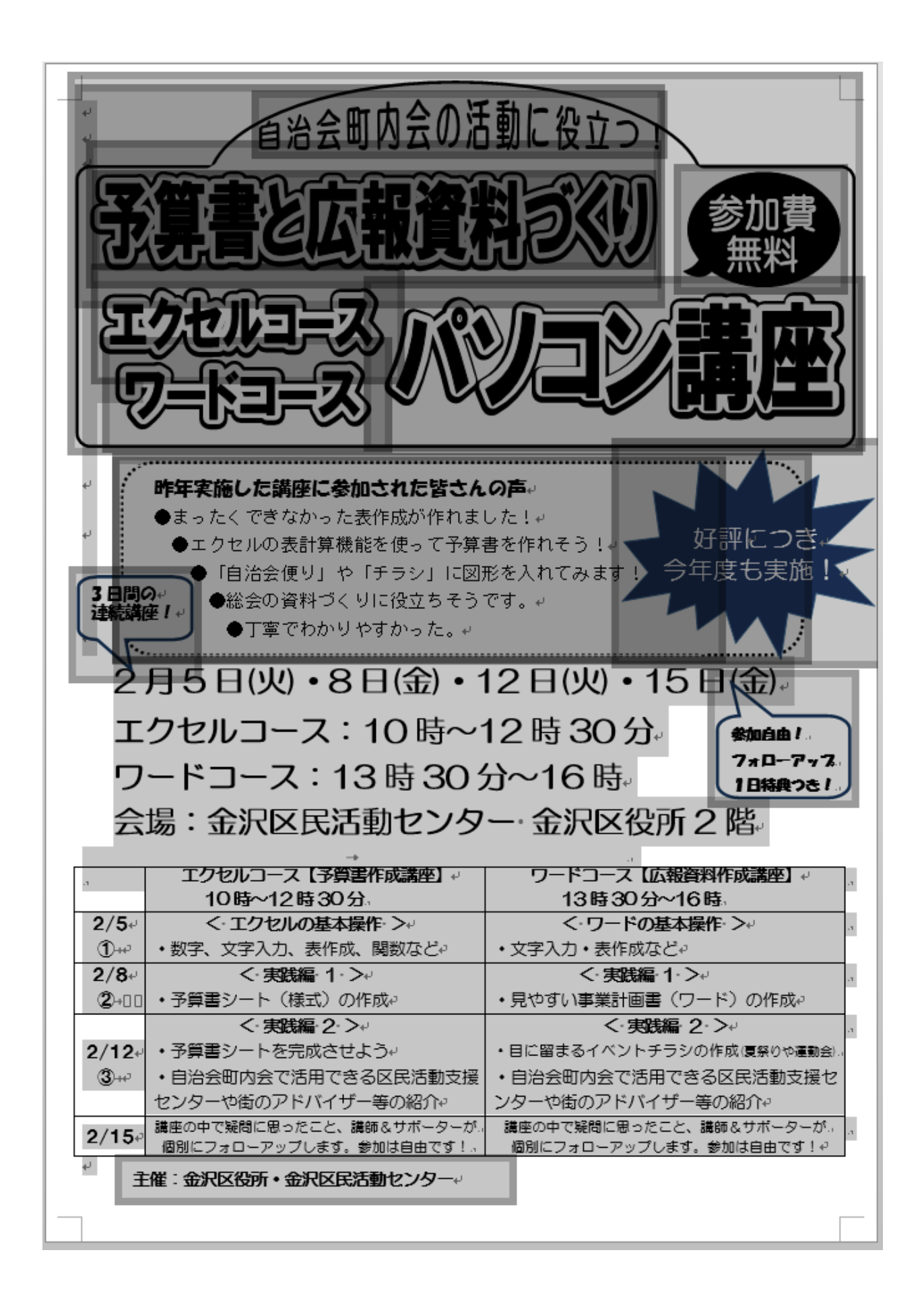

# 2. テキストボックス

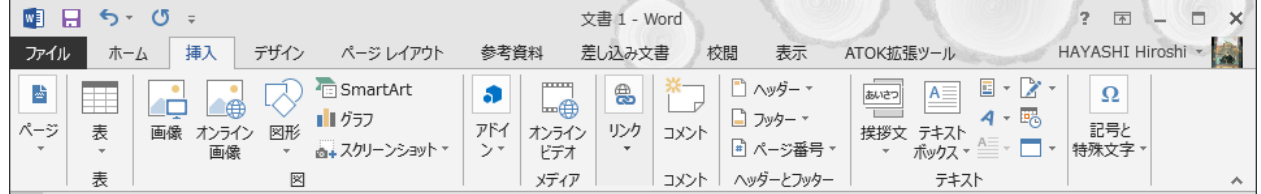

- 「挿入」-「テキスト」-「テキストボックス」-「横書きテキストボックスの描画」
- 範囲選択
- 「テキストボックス」内にテキスト入力
- フォント編集:HG 丸ゴシック M、12Pt

#### 主催:金沢区役所・金沢区民活動センター

- 「テキストボックス」を選択
- 「書式」-「図形の枠線」-「線なし」
- 3. 吹き出し
- 1) 「挿入」-「図形」-「丸角四角形吹き出し」
- 範囲選択
- 「図形」をダブルクリックして、文字入力
- フォント編集:HG 丸ゴシック M、12Pt、黒色
- 段落:固定 15Pt
- 「図形」を選択
- 「書式」-「図形塗り潰し」-「塗り潰しなし」
- 「図形」の高さ:16mm、幅:29mm
- 「図形」の高さ:27mm、幅:111mm
- フォント編集:HG 創英角ゴシック UB、48Pt、黒色

# 4. 二重袋文字

- 「挿入」-「ワードアート」-「塗り潰し 黒、文字 1、影」を選択
- 「パソコン講座」と入力
- フォントを HGP 創英角ゴシック UB、36Pt にする
- 作成した文字を選択
- 描画ツールの「ワードアート のスタイル」の右下角をクリ ック

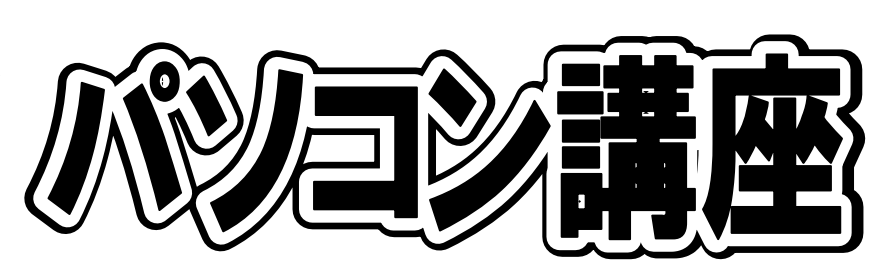

三日間の 連続講座!

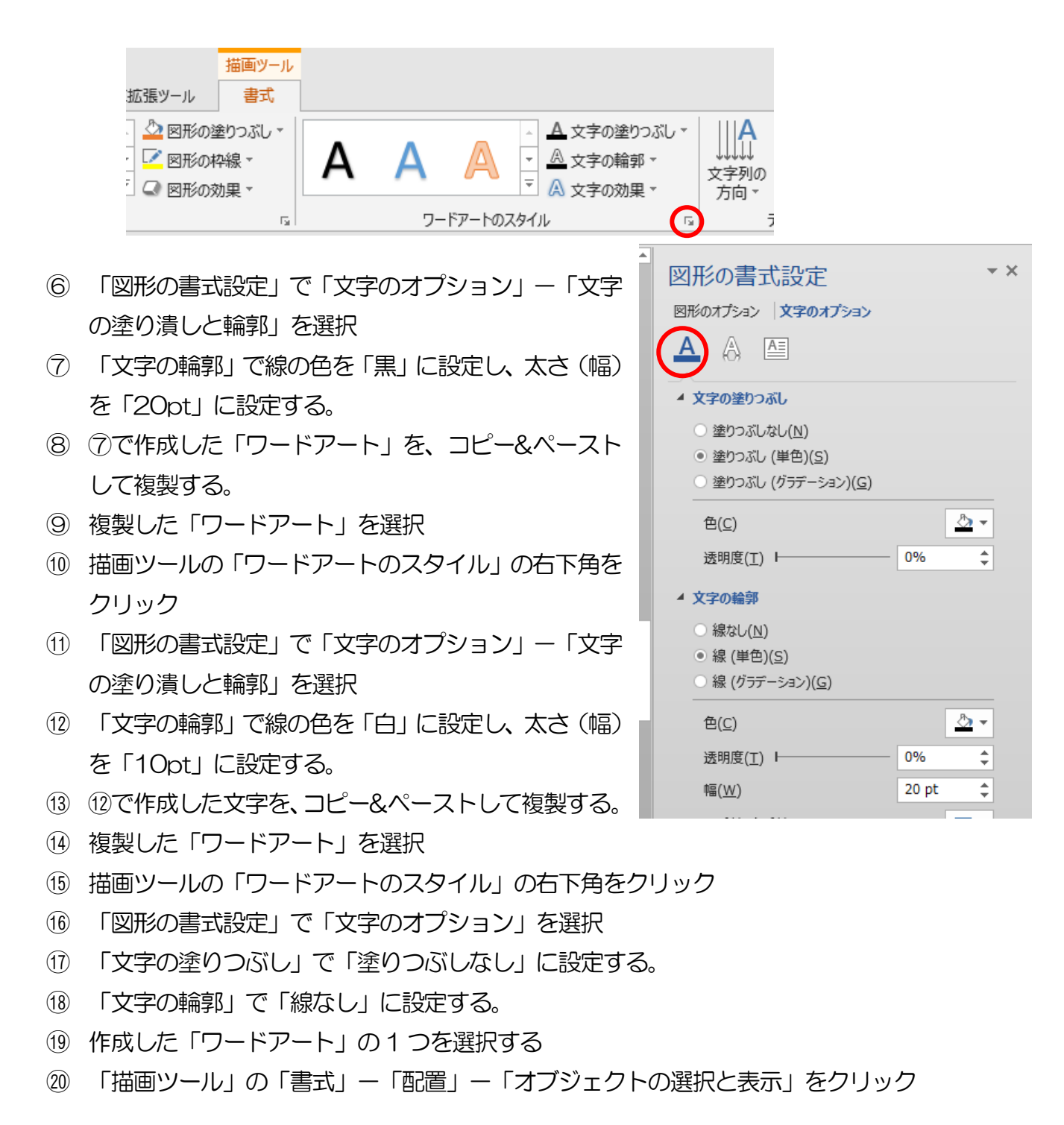

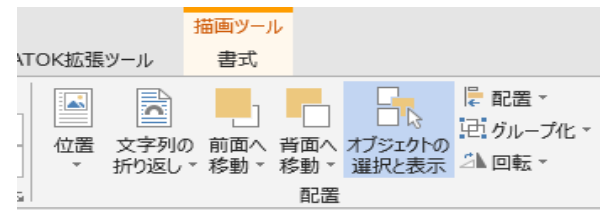

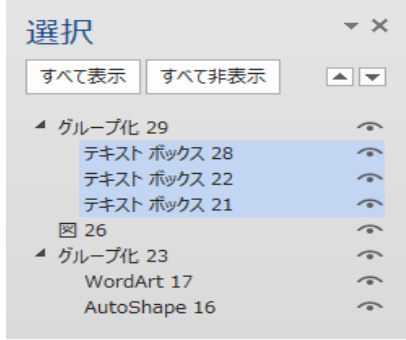

- 21 「選択」で対象とする3 つのテキストボックスを選択
- 22 「描画ツール」の「書式」-「配置」-「配置」をクリック
- 23 「左右中央揃え」と「上下中央揃え」を選択
- 24 「描画ツール」の「書式」-「配置」-「グループ化」をクリック
- ➢ 下記も同様に作成。

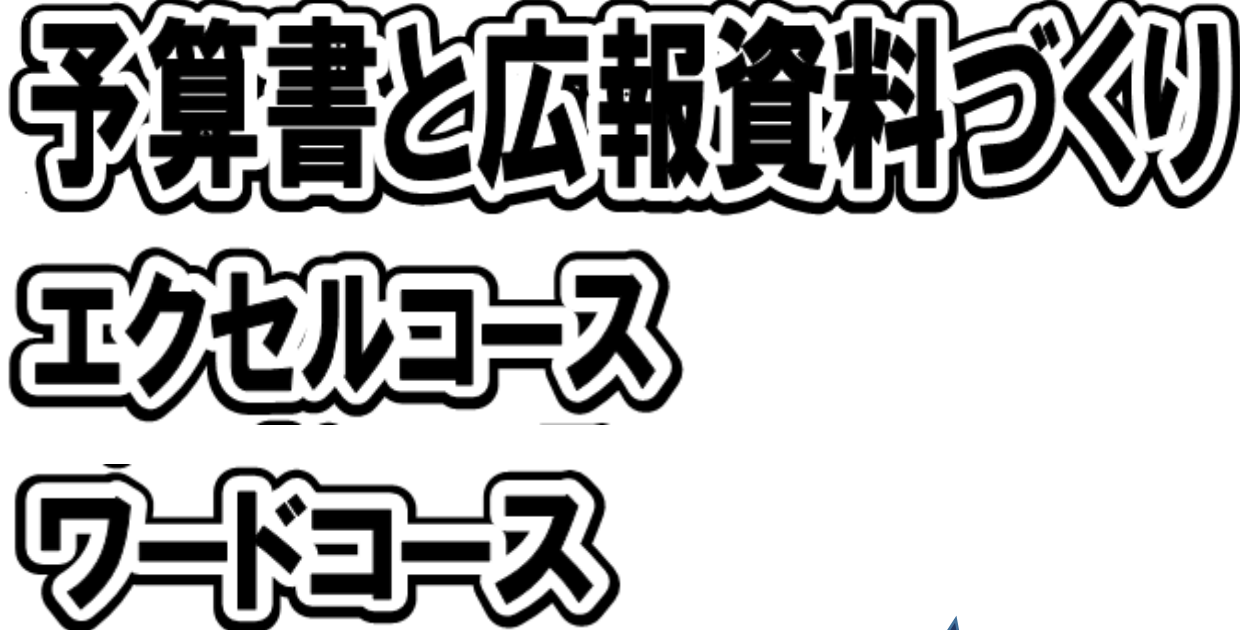

- 5. テキストボックス+図形
- ① 横書きテキストボックスの挿入
- ② 「好評につき今年度も実施!」を入力
- 3 図形の挿入:「挿入」-「図形」-「爆発」
- 4 図形を選択して、「図形の塗り潰し」:紺色
- ⑤ テキストボックスを図形の上に持ってくる
- ⑥ フォント:HG 丸ゴシック、18pt
- ⑦ フォントの色:白
- ⑧ 段落を選択して、行間:固定、22pt
- ⑨ テキストボックスと図形を選択して「左右中央揃え」、「上下中央揃え」を選択
- ⑩ グループ化

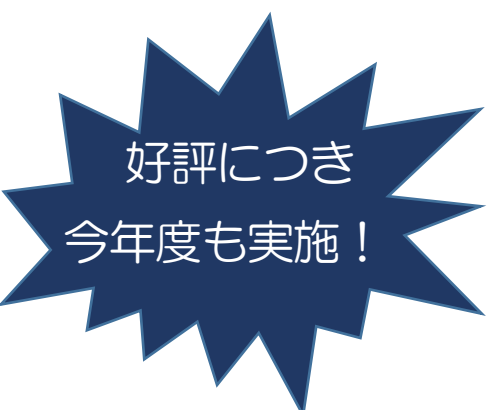

6. ワードアートの変形

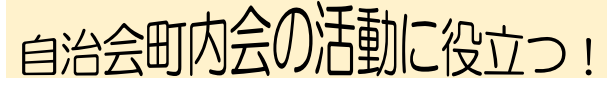

- ① ワードアートを挿入して、「自治会町内会の活動に役立つ!」と入力
- ② ワードアートを選択
- 3 描画ツールの「書式」ー「ワードアートのスタイル」ー「文字の効果」ー「変形」を選択
- ④ 形状で「三角形」を選択
- 7. 看板の枠
- ▶ これを使ってください。
- ➢ WORD2016 では「図形の結合」で作成できます。

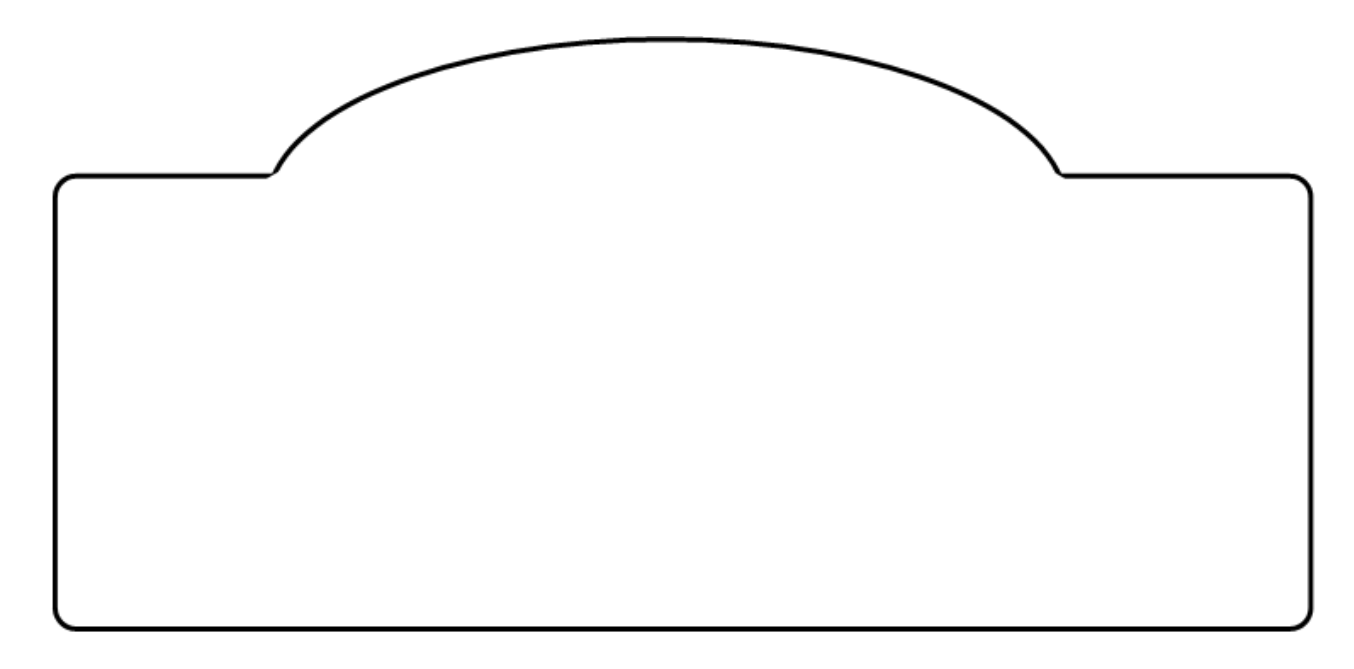

#### 8. 表の作成

- ① 「挿入」-「表」-「表」を選択
- ② 5 行 3 列を選択
- ③ 列幅を調整

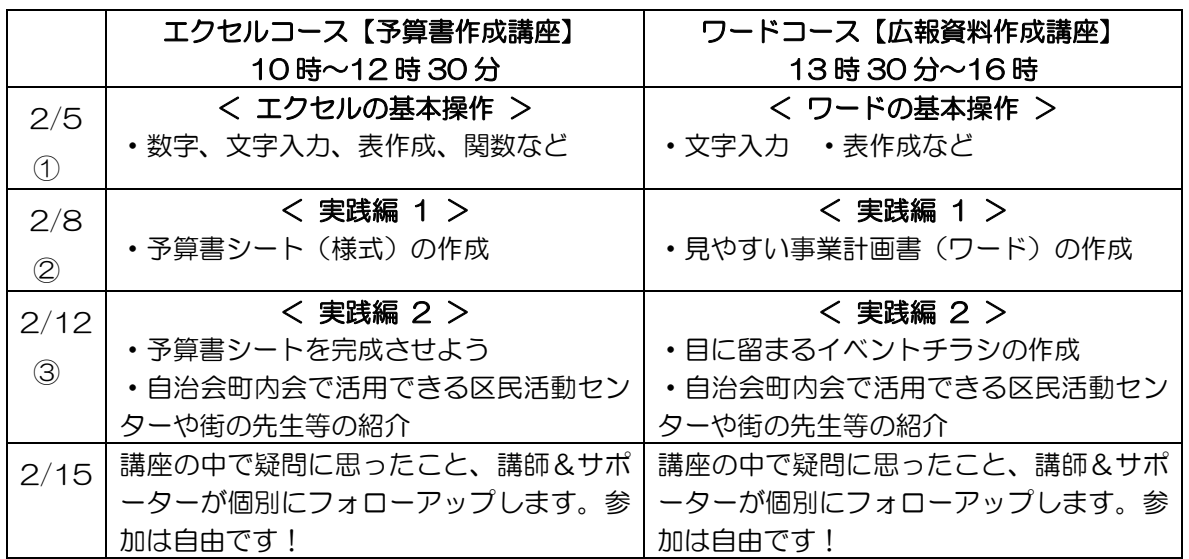

- ④ 各セルに文言を入力
- 9. 変形テキストボックス
- ① 横書きテキストボックスの挿入
- ② テキストボックス内に文字を入力
- ③ テキストボックスを選択
- 4 描画ツールの「書式」ー「図形の編集」を選択
- ⑤ 「図形の変更」-「角丸四角形」を選択

昨年実施した講座に参加された皆さんの声 ●まったくできなかった表作成が作れました! ●エクセルの表計算機能を使って予算書を作れそう! ●「自治会便り」や「チラシ」に図形を入れてみます! ●総会の資料づくりに役立ちそうです。 ●丁寧でわかりやすかった。

- 10.二重袋文字を図に
- ① 二重袋文字「予算書と広報資料づくり」を選択してコピー
- ② 図として貼り付け これで二重袋文字が図として取り扱えるようになった
- ③ 他の二重袋文字も同様に図に変更する
- ④ 元の二重袋文字は、2 ページ目に移動しておく。文書が完成したら削除する。
- 11.文書の完成
- ① 構成部品を配置する
- ② サイズを調整して文書に合わせる
- ③ 構成部品が他の部品で隠されるときは、「文字列の折り返し」で調整する (「前面」、「背面」など)
- ④ 重なった構成部品はグループ化する
- ⑤ 次の文言を追加する 2月5日(火) •8日(金) •12日(火) •15日(金) エクセルコース:10 時~12 時 30 分 ワードコース:13 時 30 分~16 時 会場:金沢区民活動センター 金沢区役所 2 階
- ⑥ フォントの書体・大きさを調整する
- ⑦ 全体のバランスを調整して文書を完成する
- ⑧ 2 ページ目に移動しておいた二重袋文字を削除して、1 ページのみにする

以上